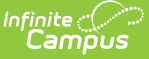

# **Evaluation (Nebraska)**

Last Modified on  $03/05/202599:08$ 

#### Tool Search: Special Ed Documents

Evaluations document the student's educational needs and determine eligibility for special education. This document describes each editor, each field on the editor, any special considerations, and instructions for using the editor and fields.

**An evaluation must be created whether or not the student is determined to have a disability.** The school district gives the student's parents a copy of the evaluation summary report, including the eligibility documentation. For information on general functionality, [navigation,](http://kb.infinitecampus.com/help/plan-and-evaluation-information) and additional plan and evaluation features, see the core Plan and Evaluation Information article.

The current print format is the **NE ESR 2024**. Print formats are [managed](http://kb.infinitecampus.com/help/eval-types-special-ed) with the Special Ed Eval Types setup tool.

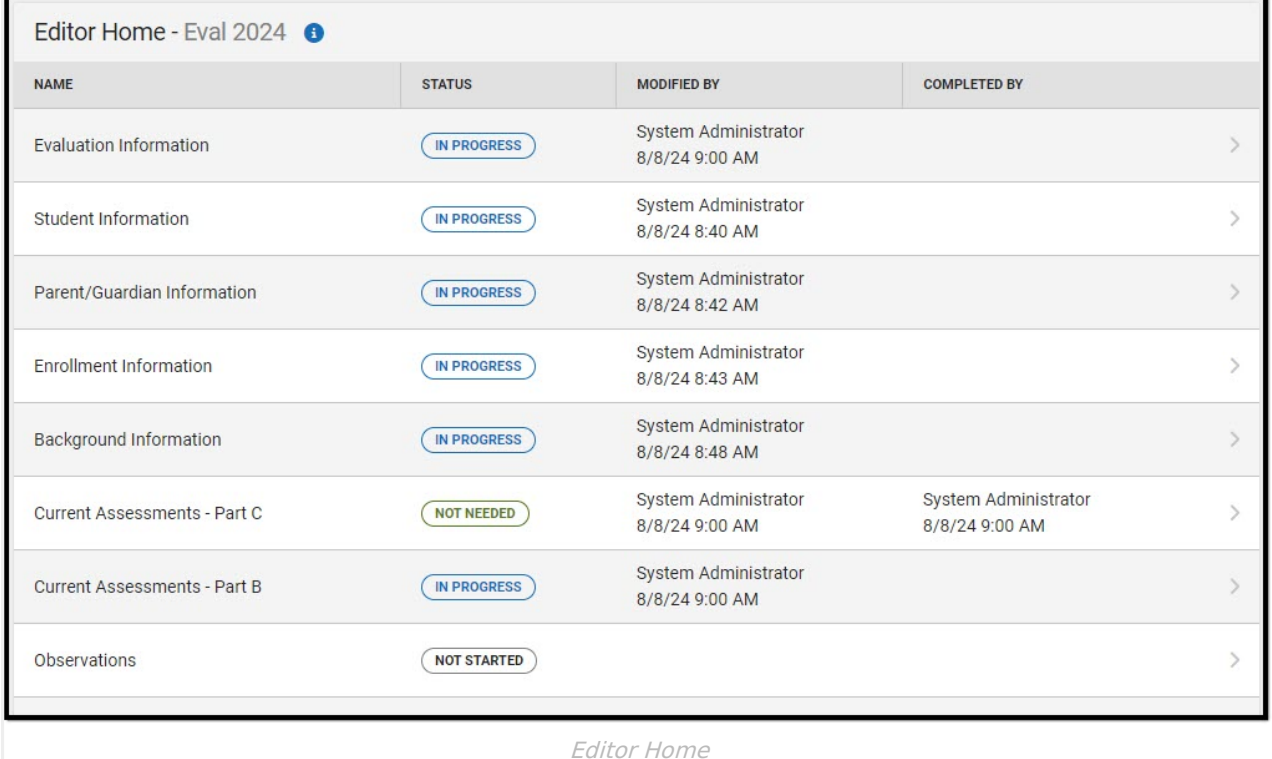

### **Evaluation Information**

The Evaluation Information editor provides basic information regarding the evaluation. Marking the Part C or Part B checkbox makes certain editors Not Needed.

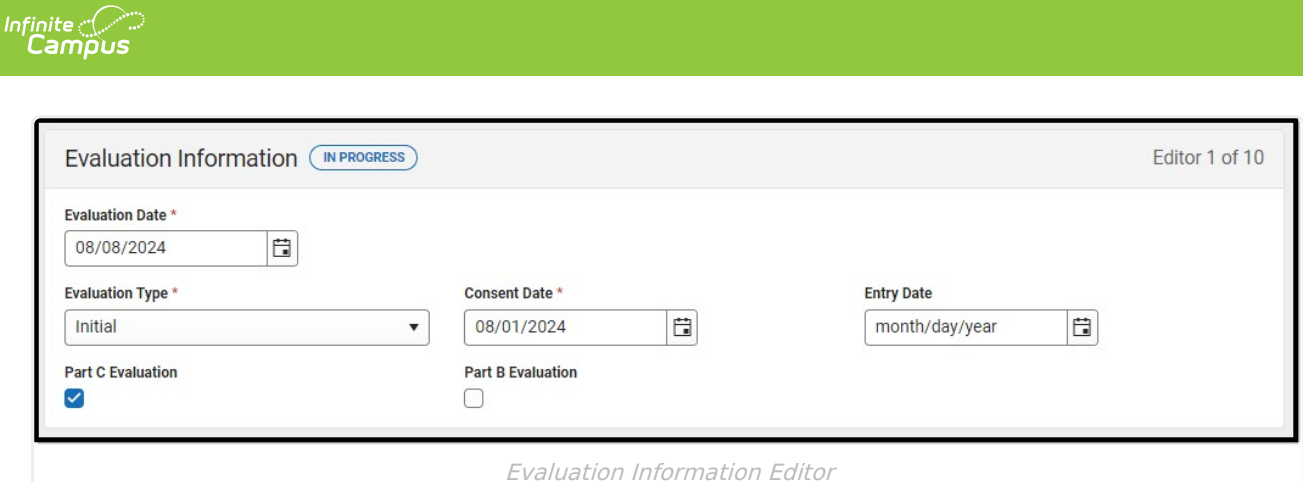

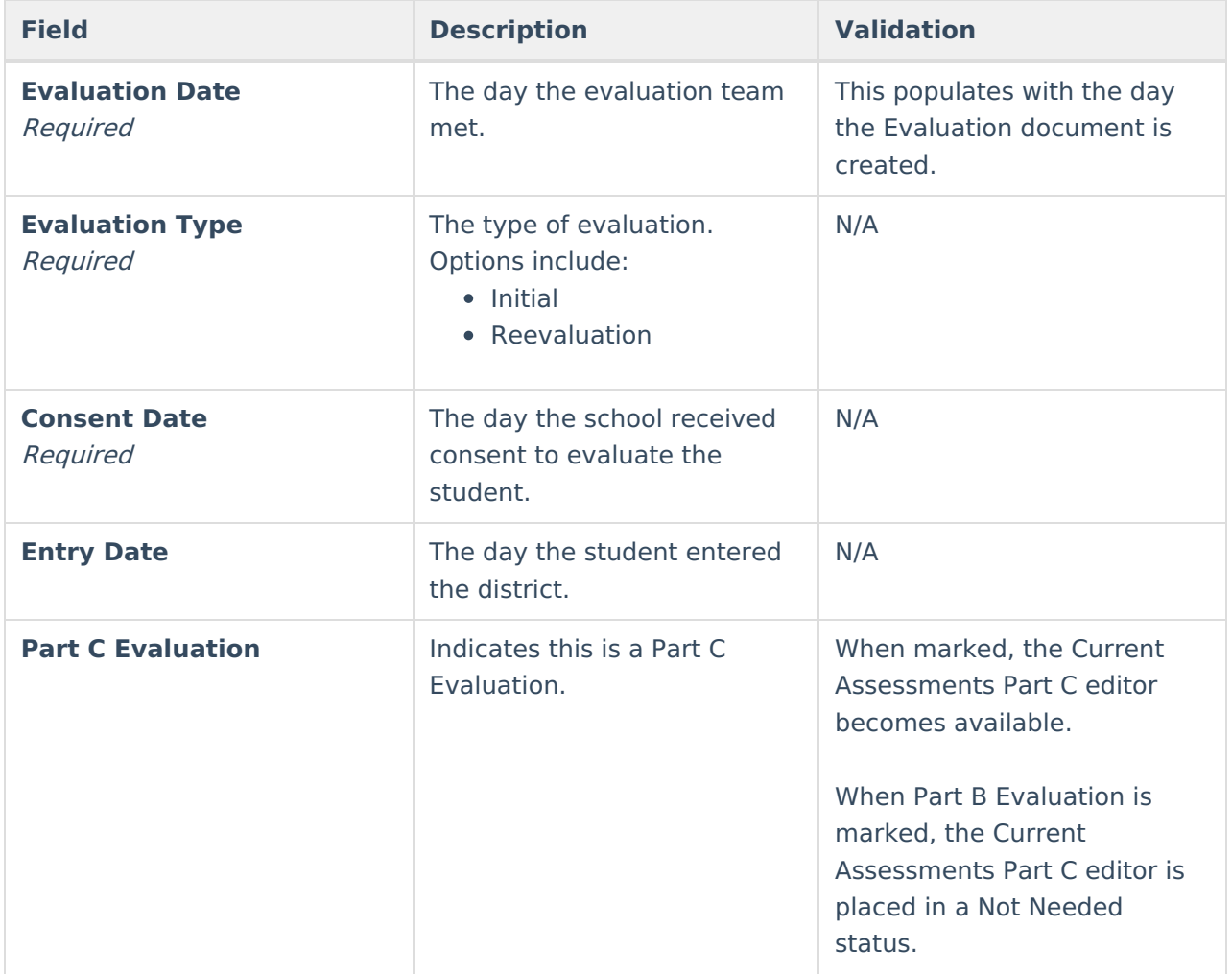

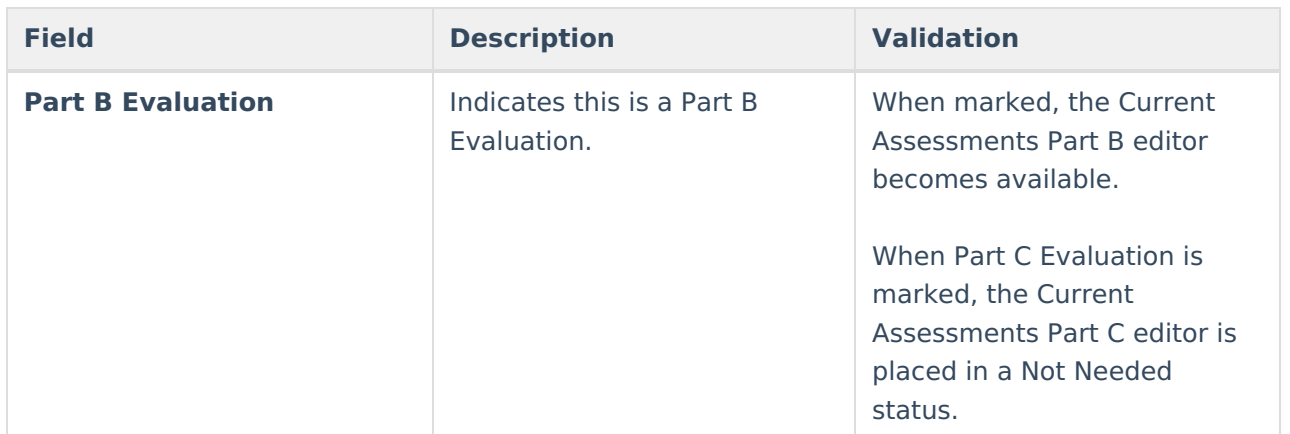

## **Student Information**

The Student Information editor pulls demographic information regarding the student. This is a read-only editor.

The **Refresh** button retrieves a fresh copy of data from the student's record.

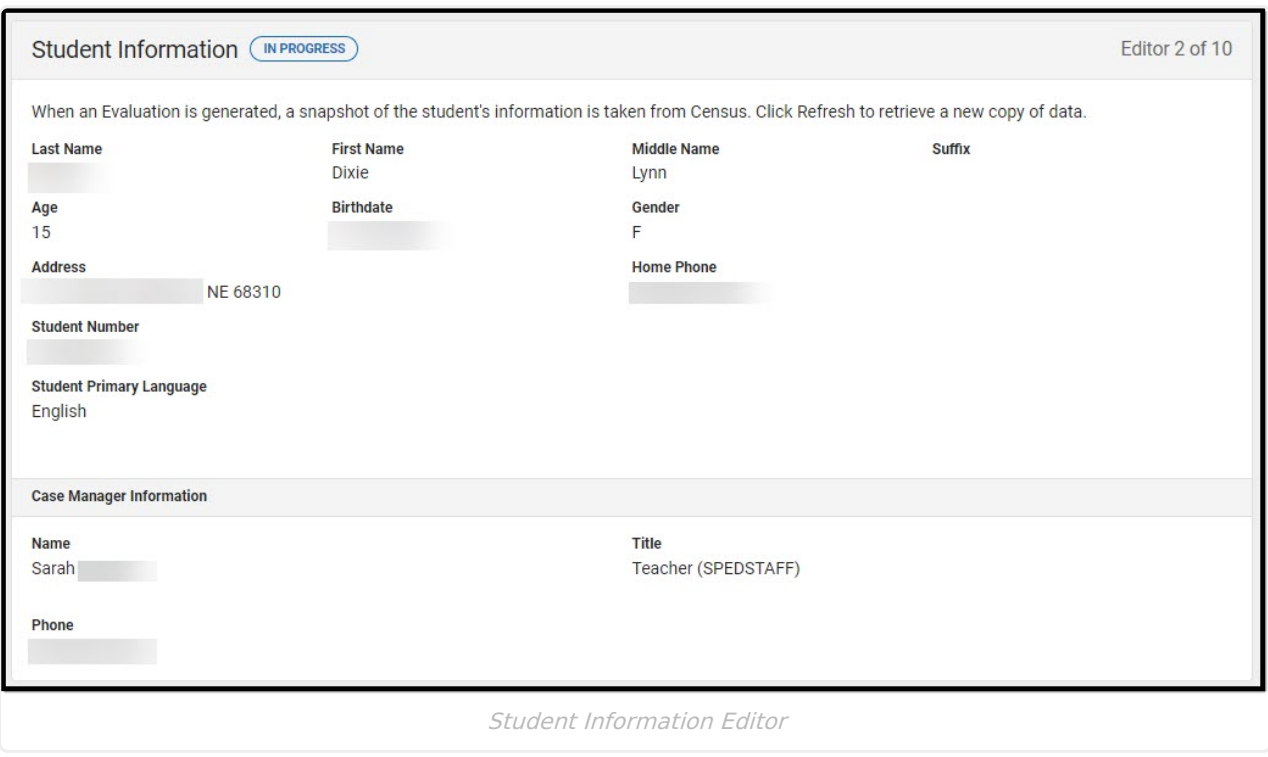

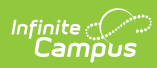

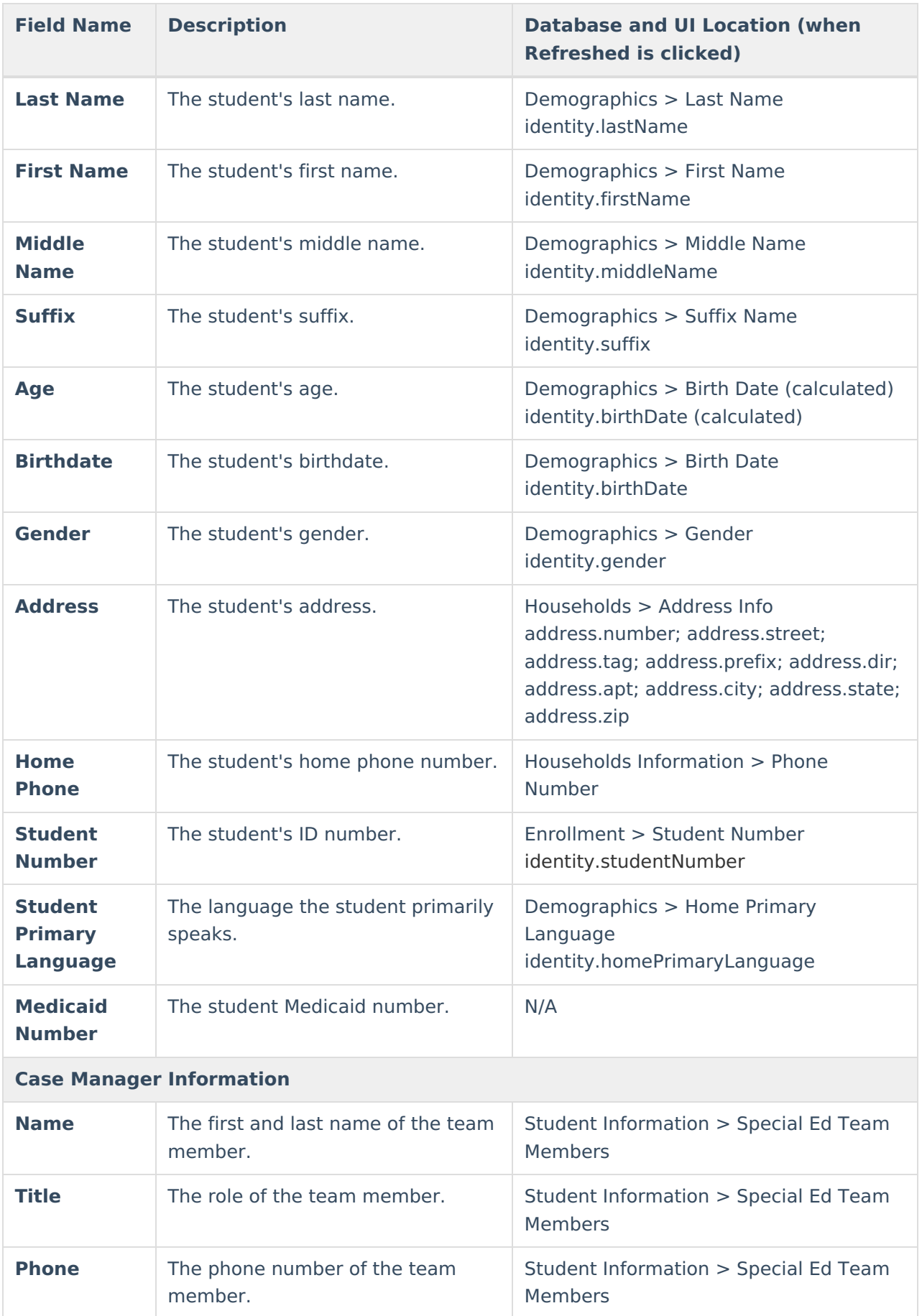

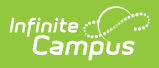

## **Parent/Guardian Information**

The Parent/Guardian Information editor pulls the contact information of the student's parent/guardian(s).

The **Refresh** button retrieves a fresh copy of data from the parent/guardian's record.

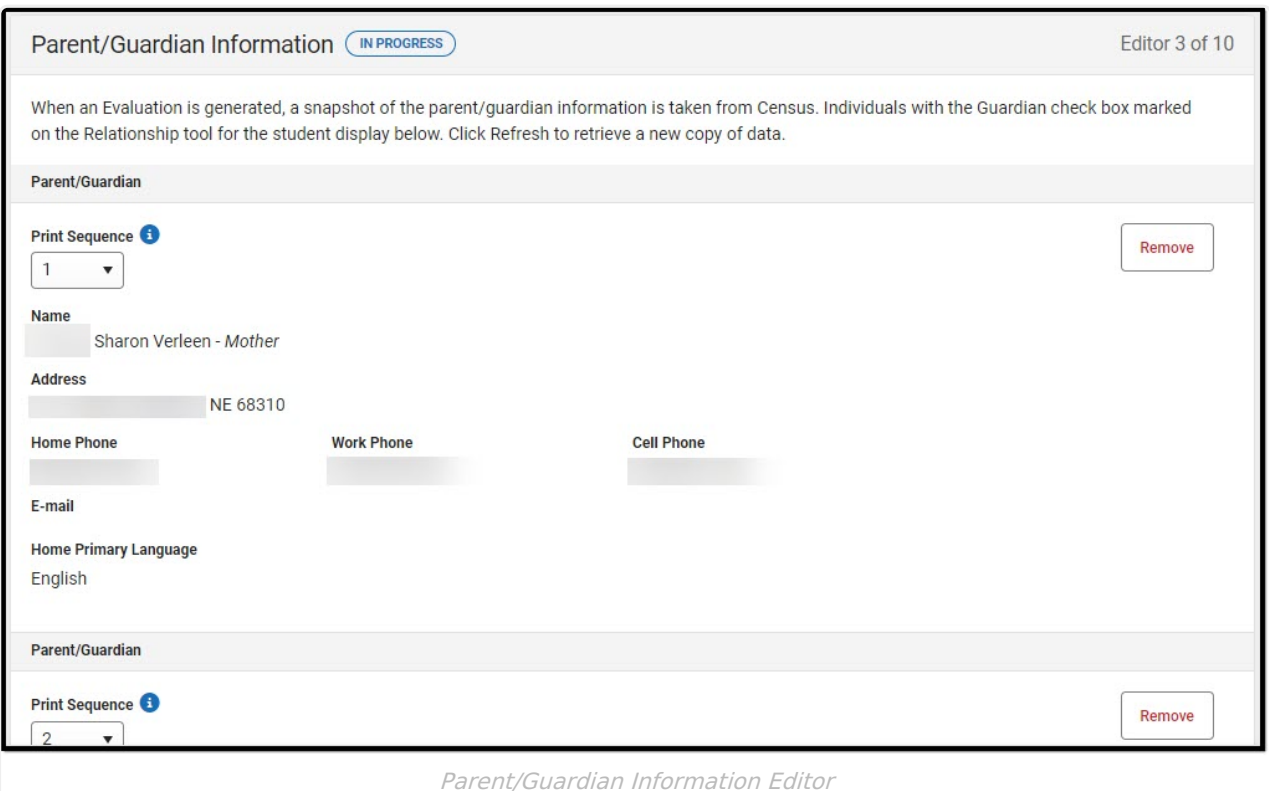

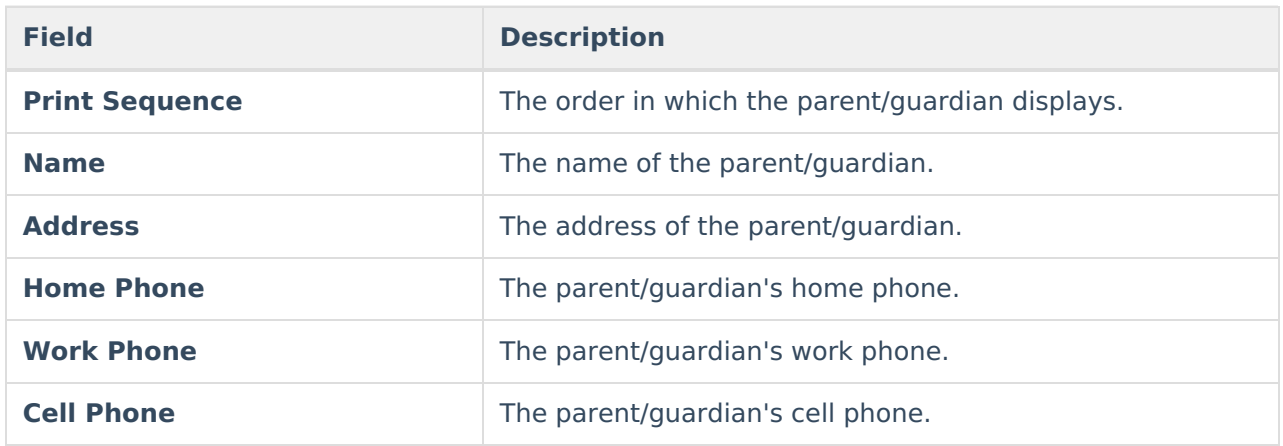

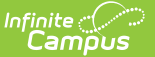

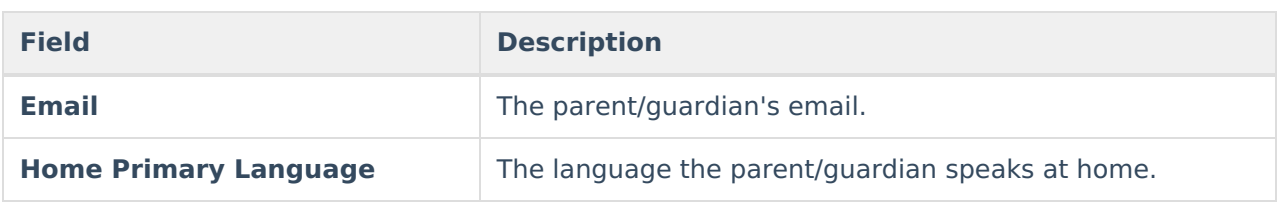

## **Enrollment Information**

The Enrollment Information editor pulls in district and school information where the student is enrolled. This editor also documents the student's disability(ies).

Users must click **Refresh** to place the editor in a Complete status.

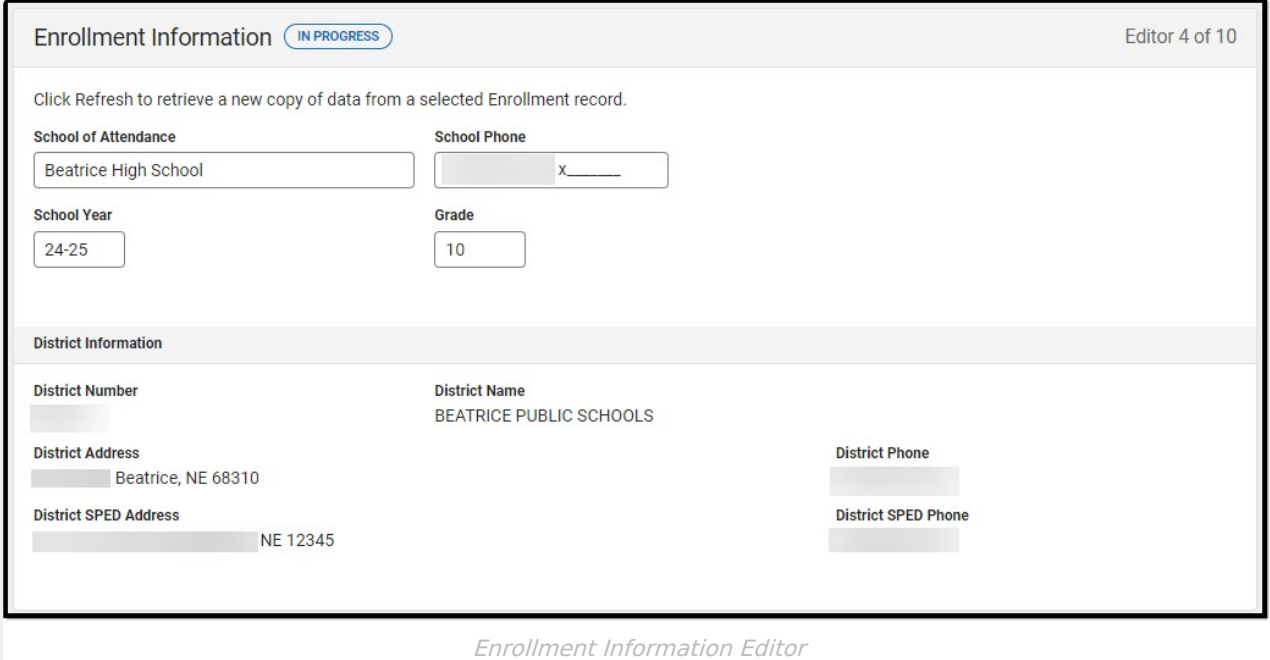

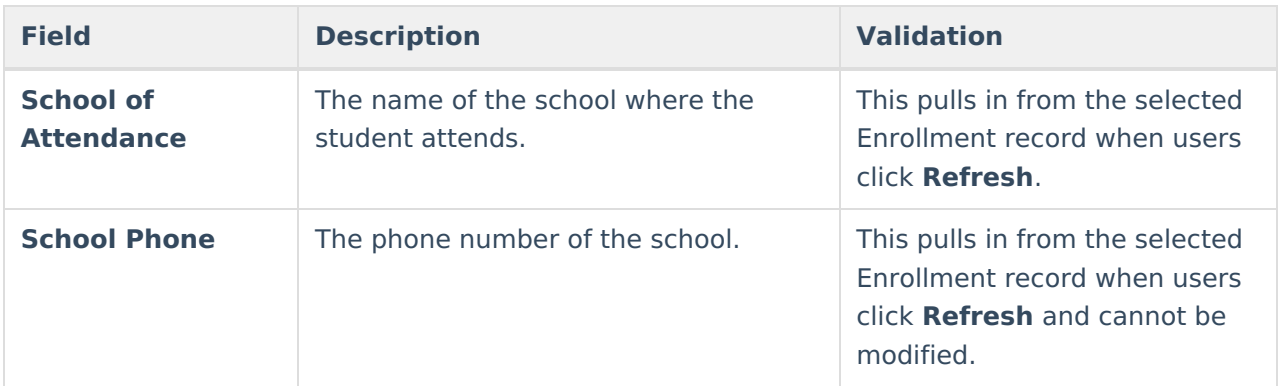

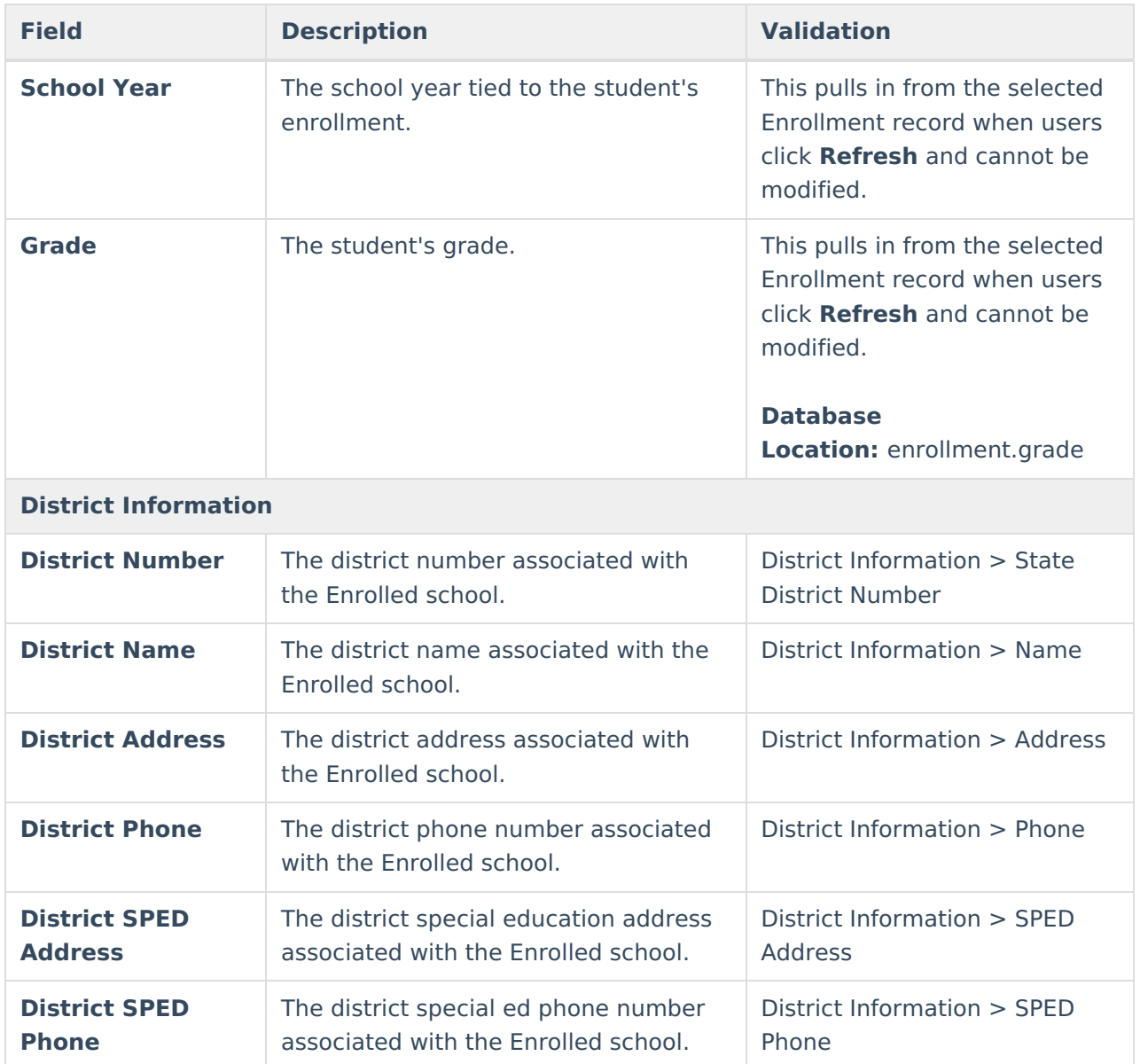

## **Parent and Background Information**

The Parent and Background Information editor documents the reason the student was referred for special education.

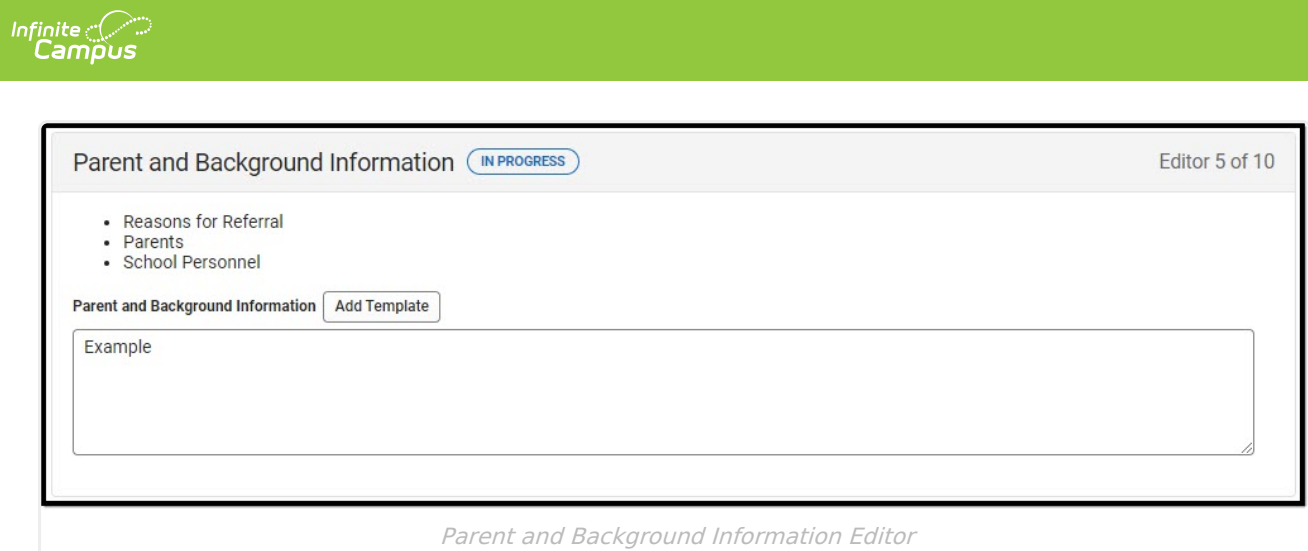

## **Current Assessment - Part C**

The Current Assessments Part C editor documents the area assessed and the results of the student's evaluation.

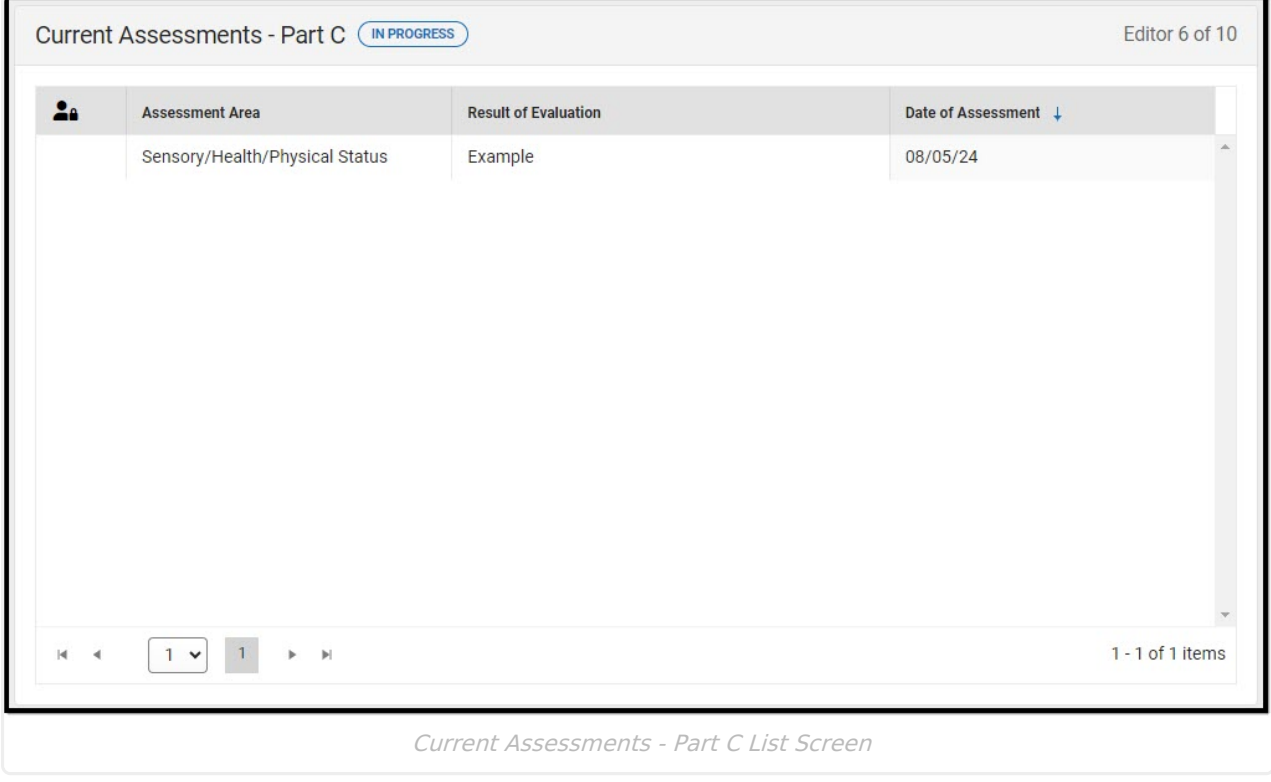

Click here to expand...

### **Current Assessment Part C List Screen**

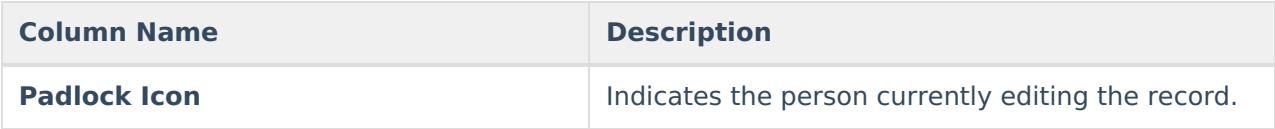

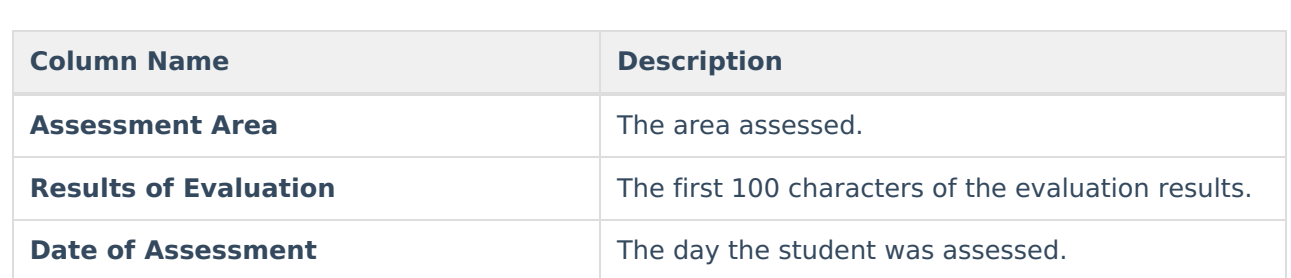

### **Current Assessment Part C Detail Screen**

Select an existing record or click **New** to open the detail screen.

Infinite<br>Campus

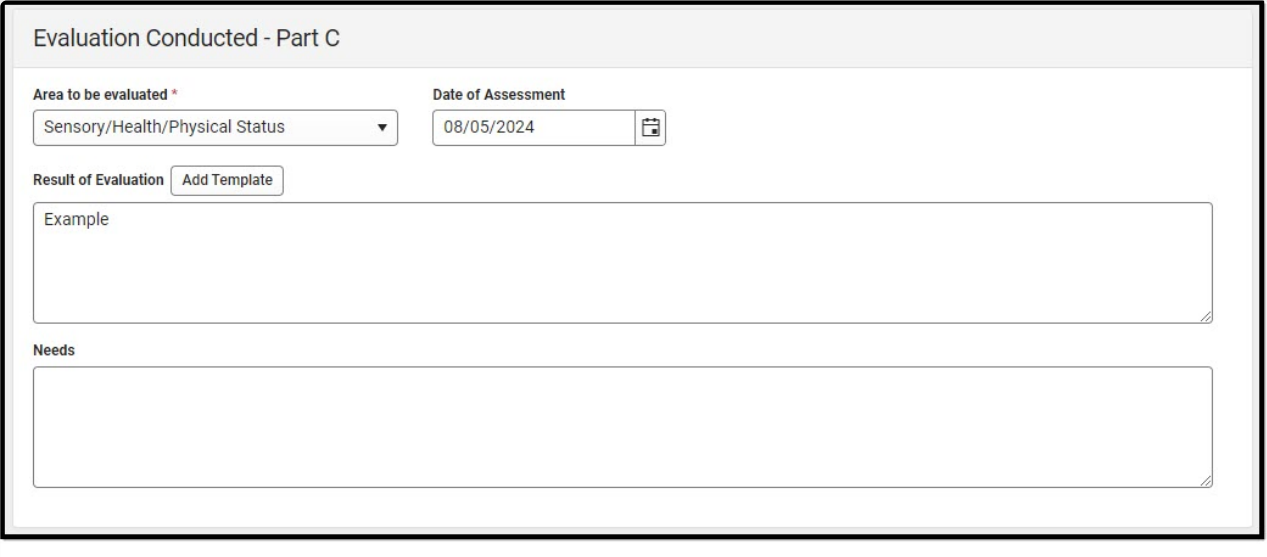

Current Assessments - Part C Detail Screen

| <b>Field</b>                        | <b>Description</b>                                                                                                    | <b>Validation</b> |
|-------------------------------------|----------------------------------------------------------------------------------------------------|-------------------|
| Area to be<br>evaluated<br>Required | The evaluated area. Options<br>include:<br>• Adaptive/Self-Help<br>Development<br>• Cognitive Development<br>• Physical Development<br>• Sensory/Health/Physical<br><b>Status</b><br>• Social and Emotional<br>Development<br>• Speech and Language | N/A               |
| Date of<br><b>Assessment</b>        | The day the student was<br>assessed.                                                                                                    | N/A               |

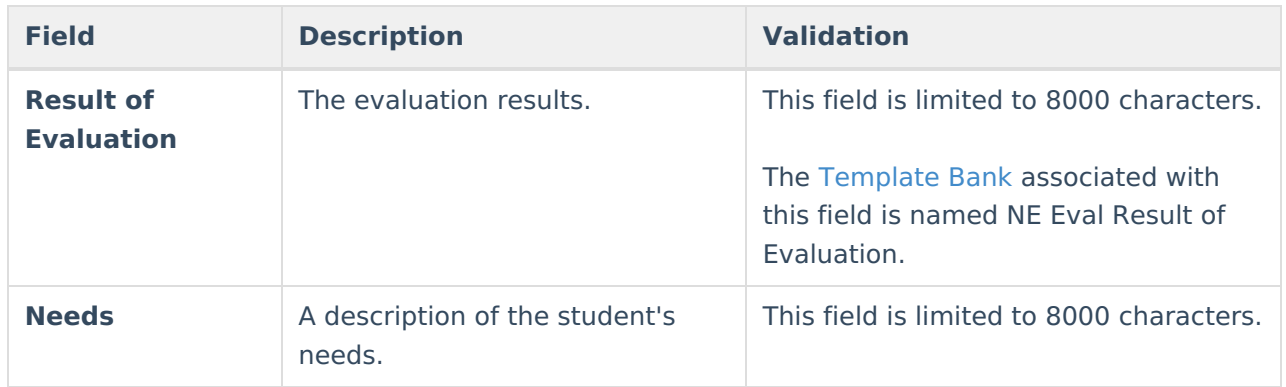

### **Current Assessments - Part B**

The Current Assessments Part B editor documents the area assessed and the results of the student's evaluation.

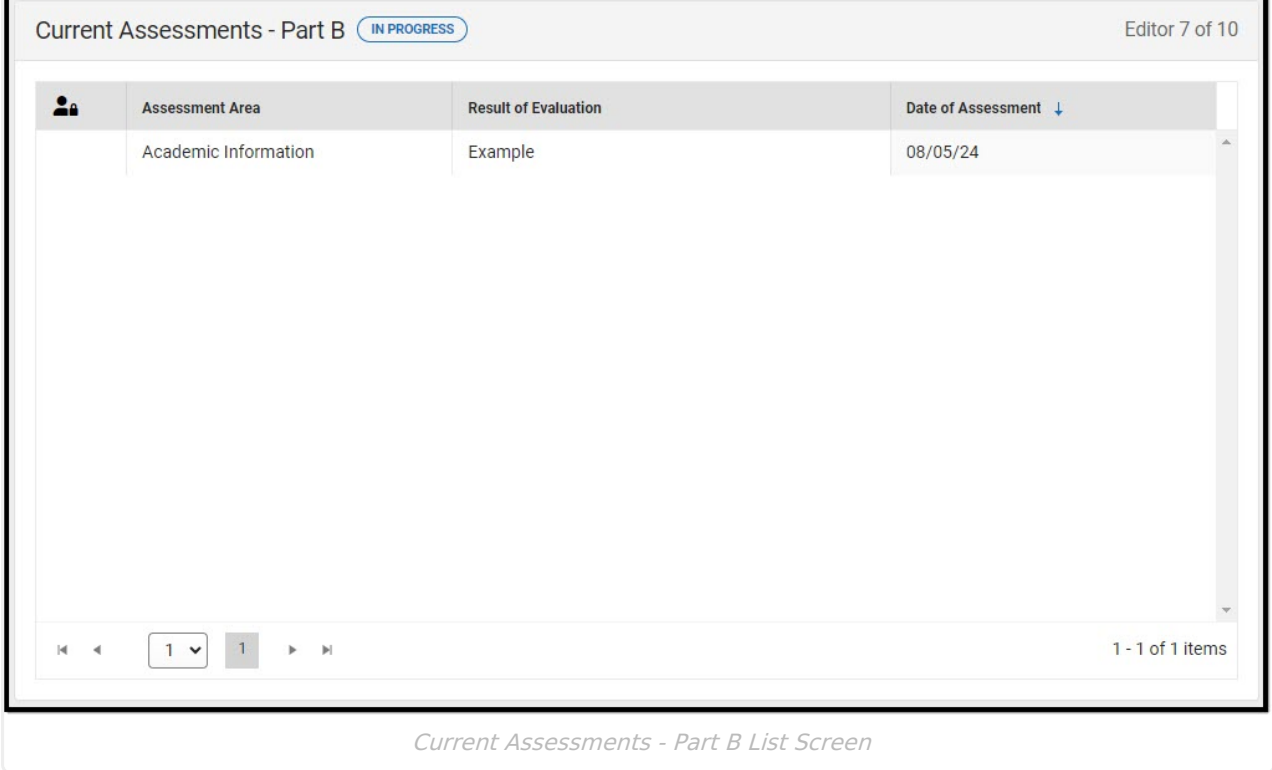

Click here to expand...

### **Current Assessment Part B List Screen**

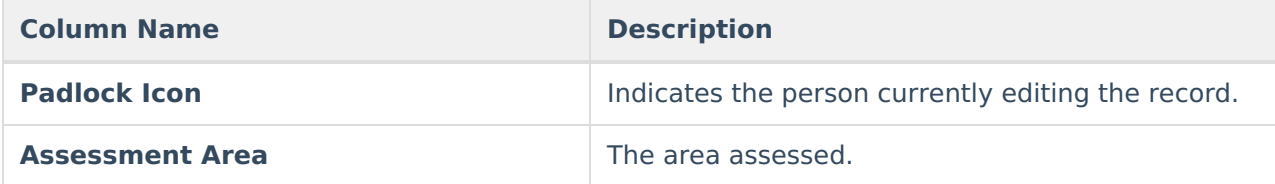

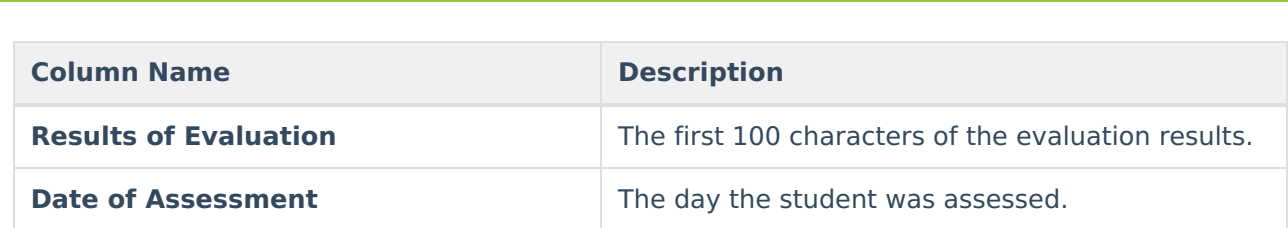

### **Current Assessment Part B Detail Screen**

Select an existing record or click **New** to open the detail screen.

Infinite<br>Campus

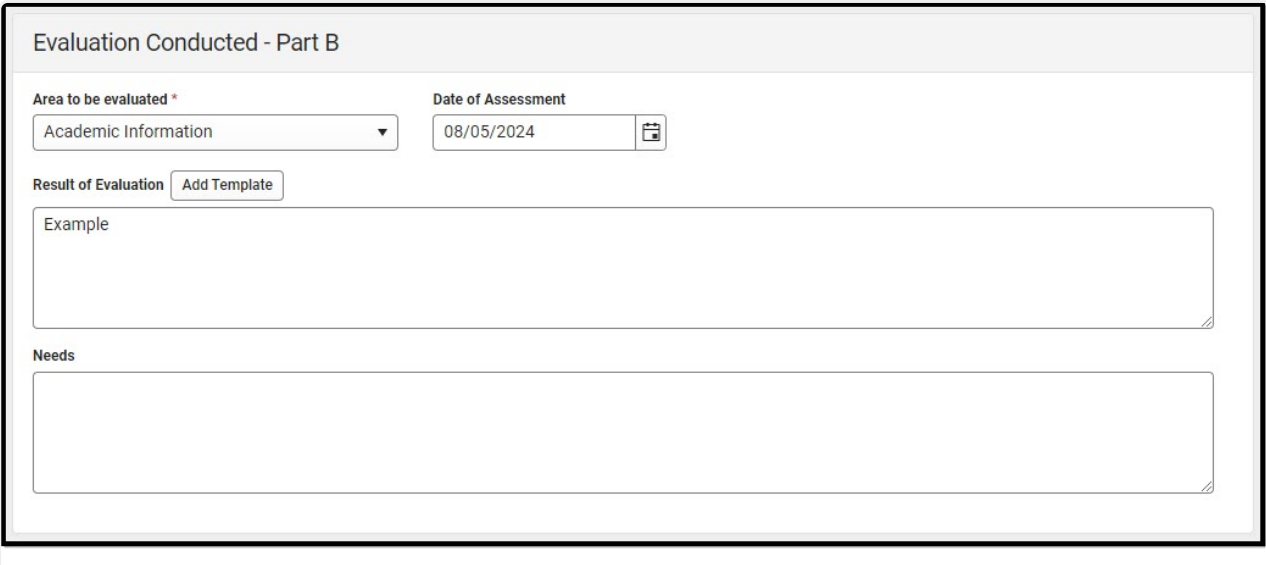

Current Assessments - Part B Detail Screen

| <b>Field</b>                          | <b>Description</b>                                                                                                    | <b>Validation</b>                                                                                                    |
|---------------------------------------|----------------------------------------------------------------------------------------------------|----------------------------------------------------------------------------------------------------|
| Area to be<br>evaluated<br>Required   | The evaluated area. Options<br>include:<br>• Intellectual Information<br>• Academic Information<br>Communication<br>۰<br>Information<br>• Functional Information<br>• Health Information<br>• Social Information<br>• Transition Information | N/A                                                                                                    |
| Date of<br><b>Assessment</b>          | The day the student was<br>assessed.                                                                                                    | N/A                                                                                                    |
| <b>Result of</b><br><b>Evaluation</b> | The evaluation results.                                                                                                    | This field is limited to 8000 characters.<br>The Template Bank associated with this<br>field is named NE Eval Result of<br>Evaluation. |

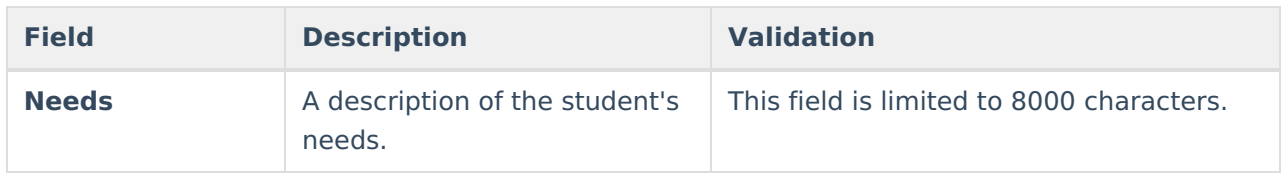

### **Classroom Observations**

The Classroom Observations editor documents any classroom observations. The only field on this editor is the Classroom Observations text field, which is limited to 8000 characters. This field is associated with a Special Ed [Template](http://kb.infinitecampus.com/help/special-ed-template-banks-setup) Bank.

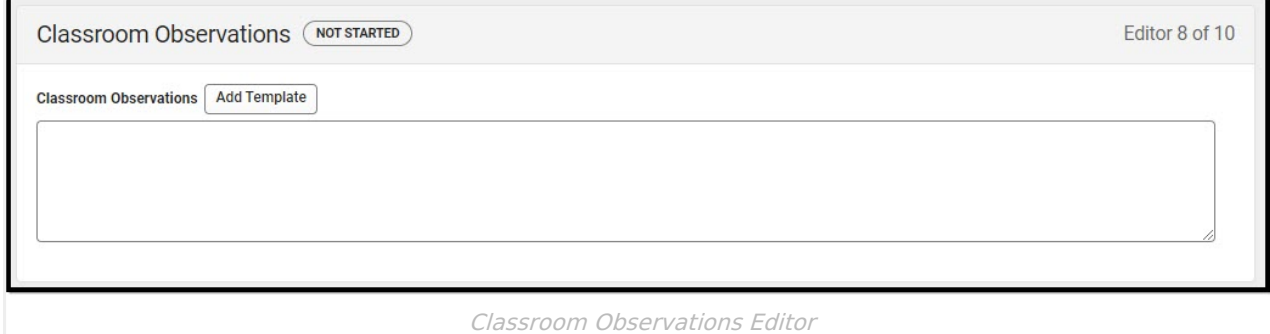

[^Back](http://kb.infinitecampus.com/#top) to Top

## **Interpretation of Results**

The Interpretation of Results editor documents the interpretation and summary of the observation data. The only field on this editor is the Classroom Observations text field, which is limited to 8000 characters. This field is associated with a Special Ed [Template](http://kb.infinitecampus.com/help/special-ed-template-banks-setup) Bank called NE Eval 24 Interpretation.

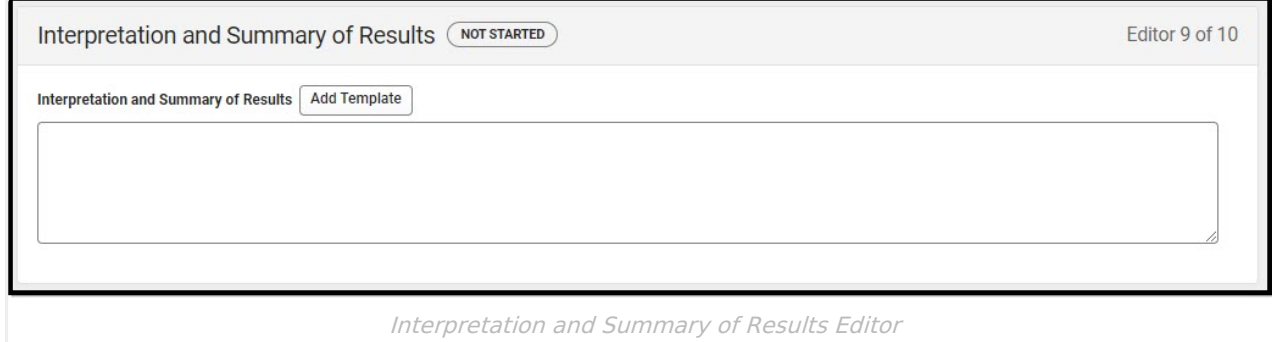

[^Back](http://kb.infinitecampus.com/#top) to Top

# **Results and Eligibility**

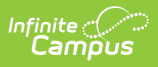

### The Results of Eligibility editor documents the overall evaluation results and the student's eligibility for special education services.

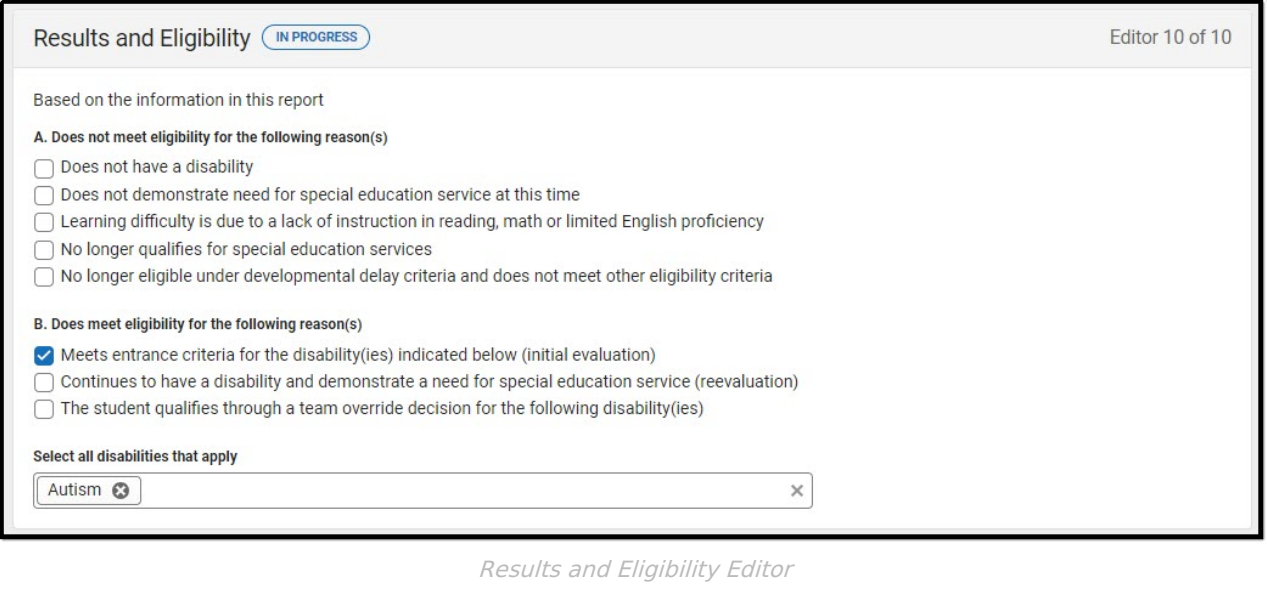

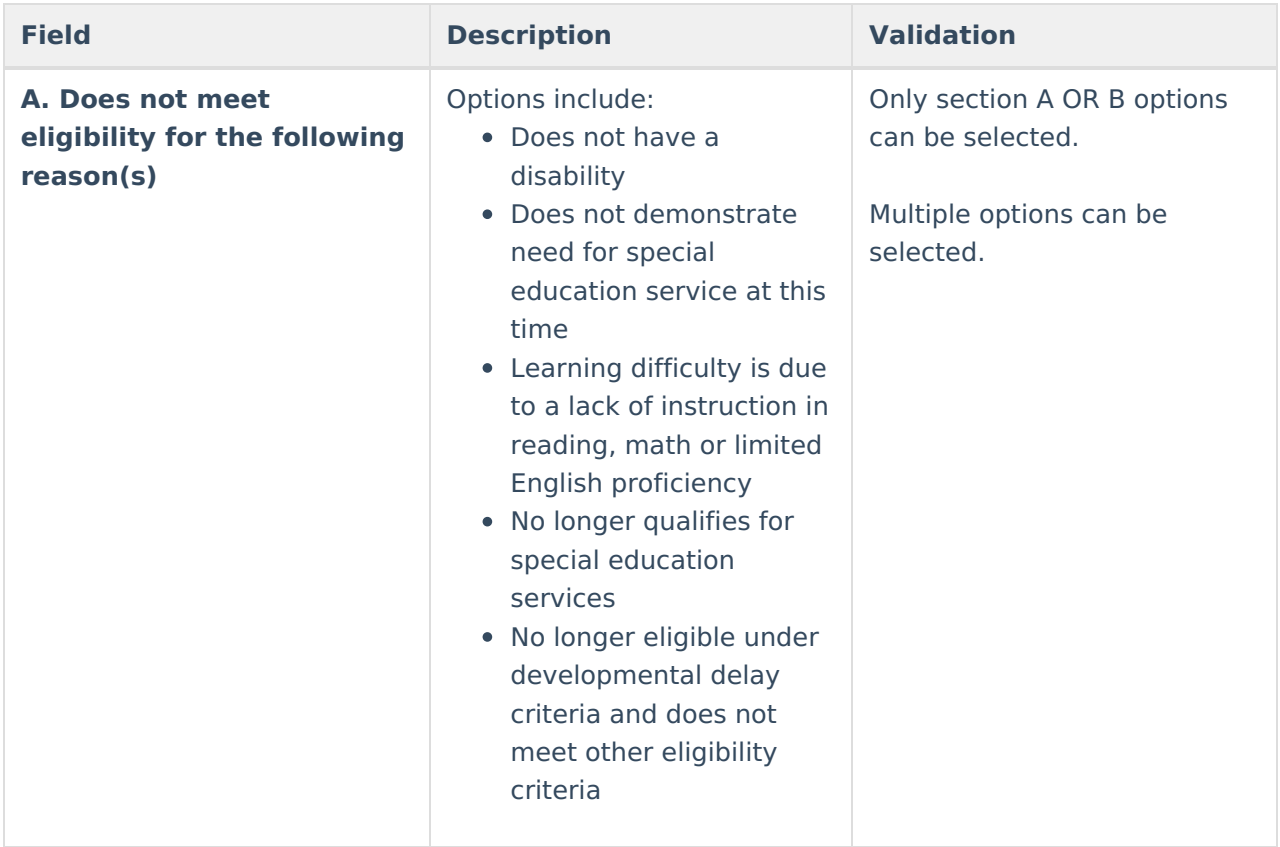

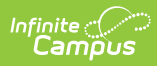

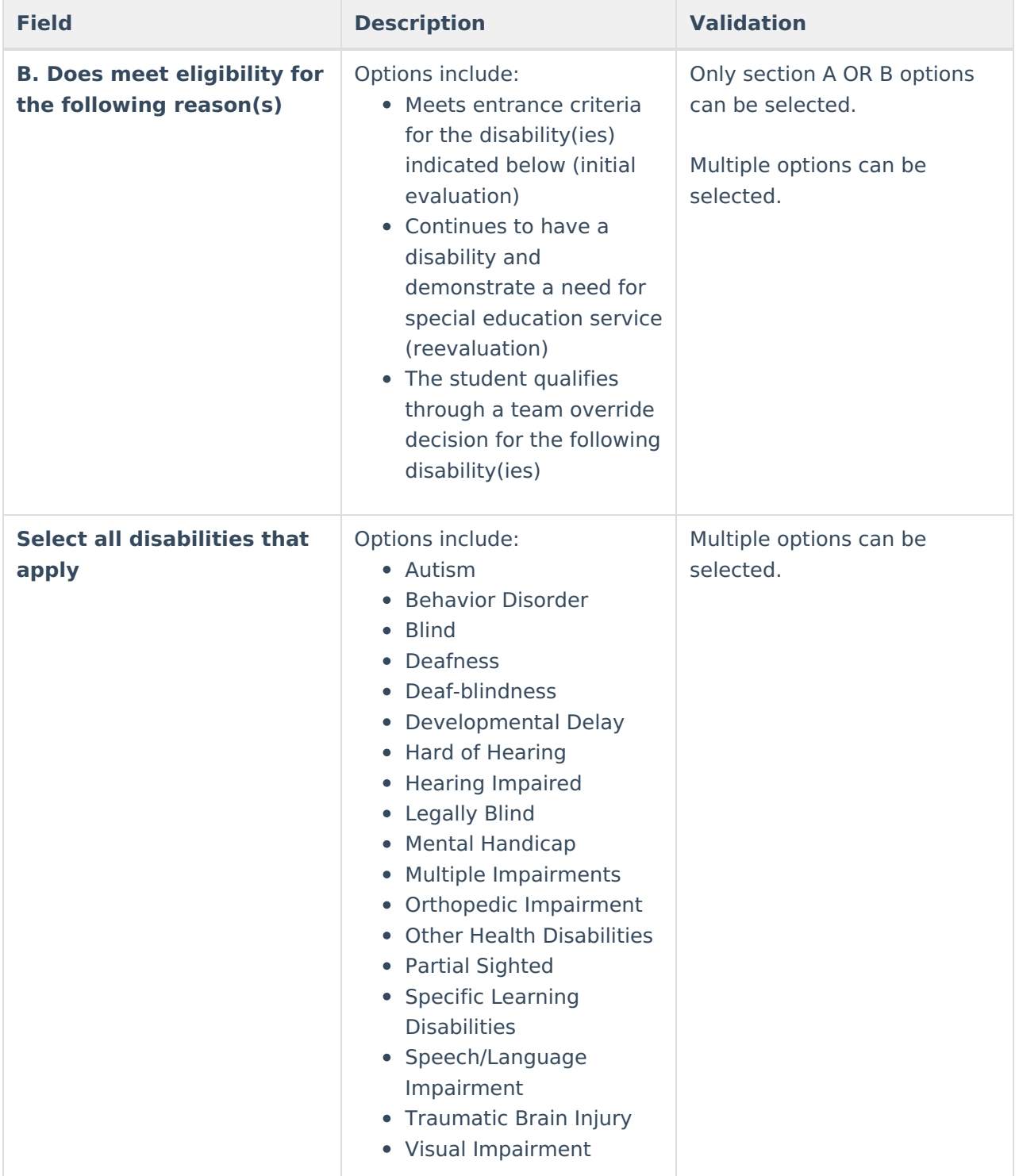